# MCSJ Version 2020.2 Release Guide<br> **C COMUNOS**<br>
GovTech

Last updated on Monday June 15, 2020

# **Table of Contents**

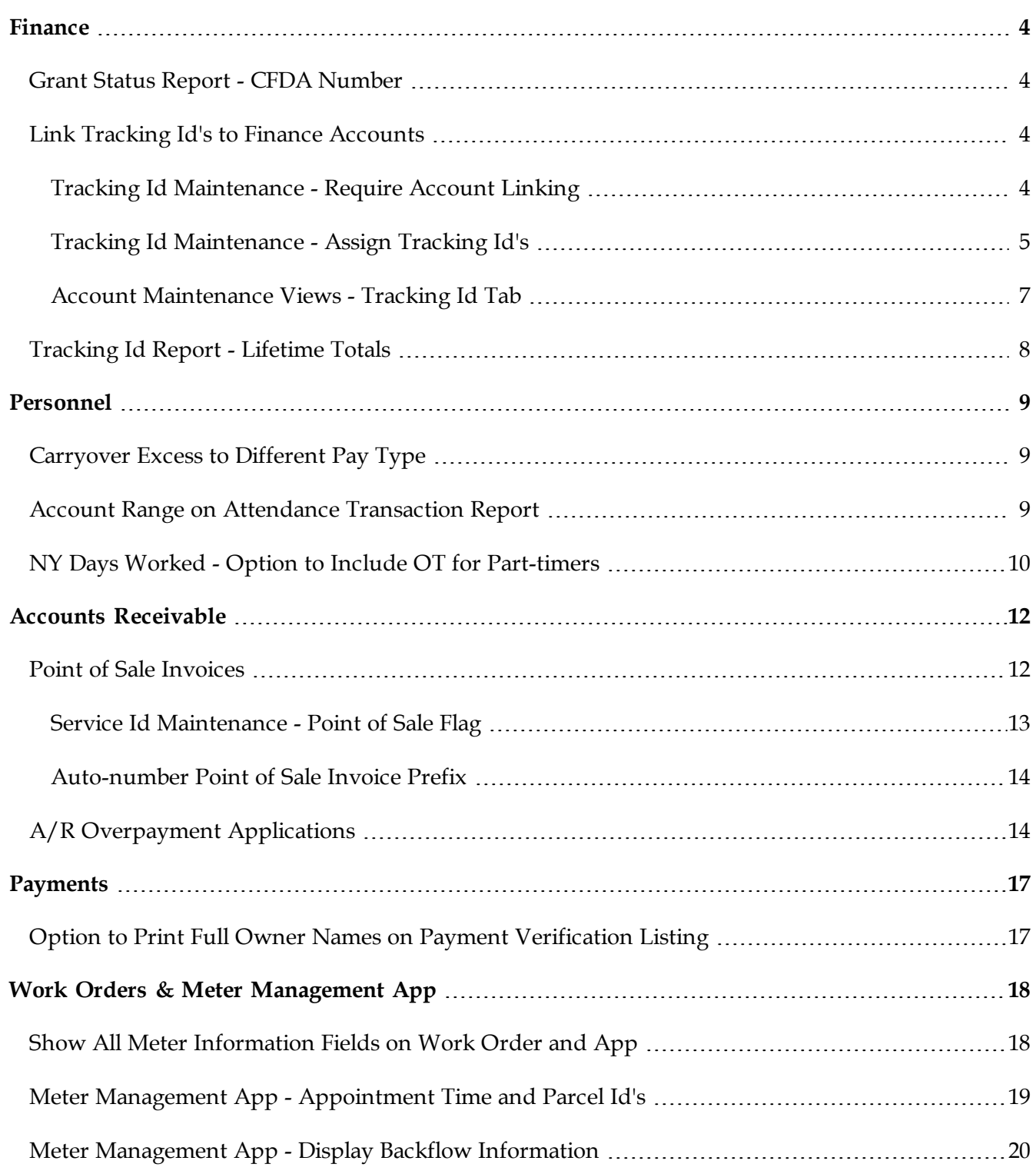

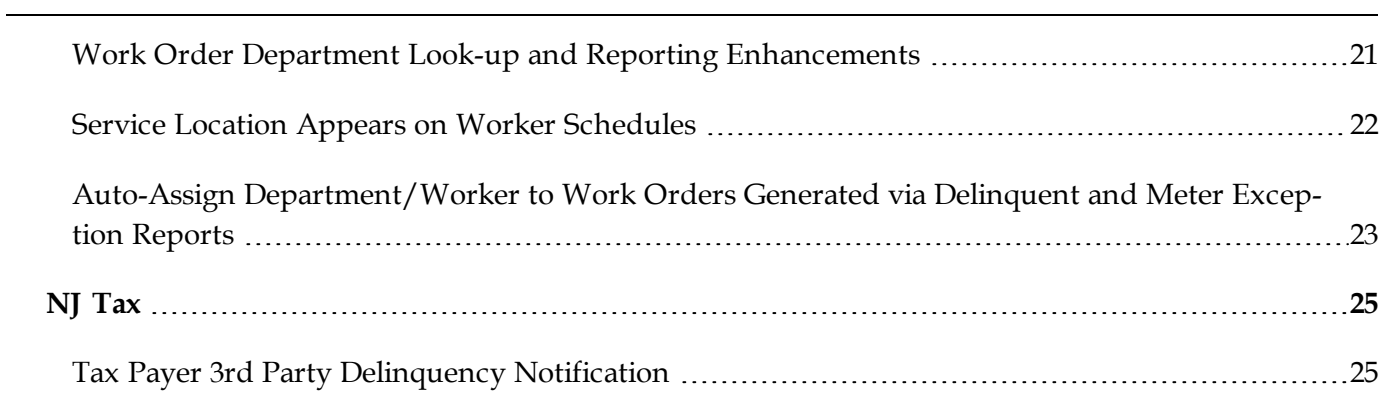

# <span id="page-3-0"></span>**Finance**

## <span id="page-3-1"></span>*Grant Status Report - CFDA Number*

The Grant Status report now includes the CFDA # (Catalog of Federal Domestic Assistance Number) for any applicable grants.

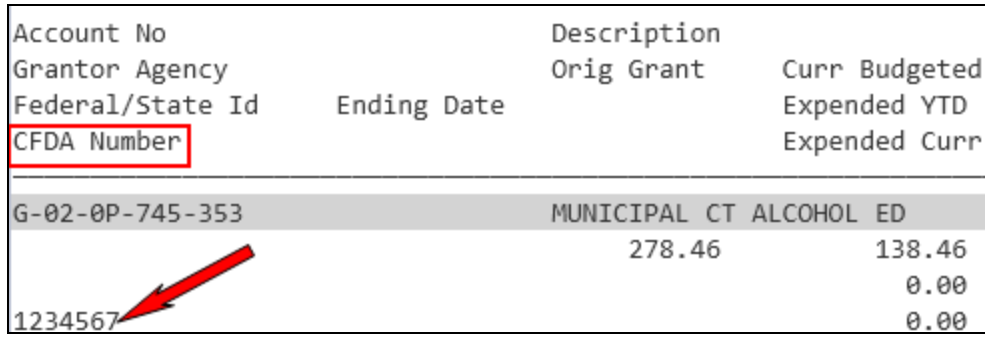

## <span id="page-3-2"></span>*Link Tracking Id's to Finance Accounts*

Tracking Id's may now be optionally linked to Expense, Revenue and G/L account numbers. A user can require particular tracking id's to be linked to accounts, which will limit the selection and use of those tracking id's to only transactions affecting the subset of accounts on which they are referenced. To accommodate this new functionality, the changes below were made to the Tracking Maintenance and Finance Account Maintenance screens.

#### <span id="page-3-3"></span>**Tracking Id Maintenance - Require Account Linking**

In order to link a tracking id to an account, users must enable the **'Only display in picklists when referenced on an account'** field in Tracking Id Maintenance. When this field is NOT selected, tracking id's will continue to appear for selection in all picklists.

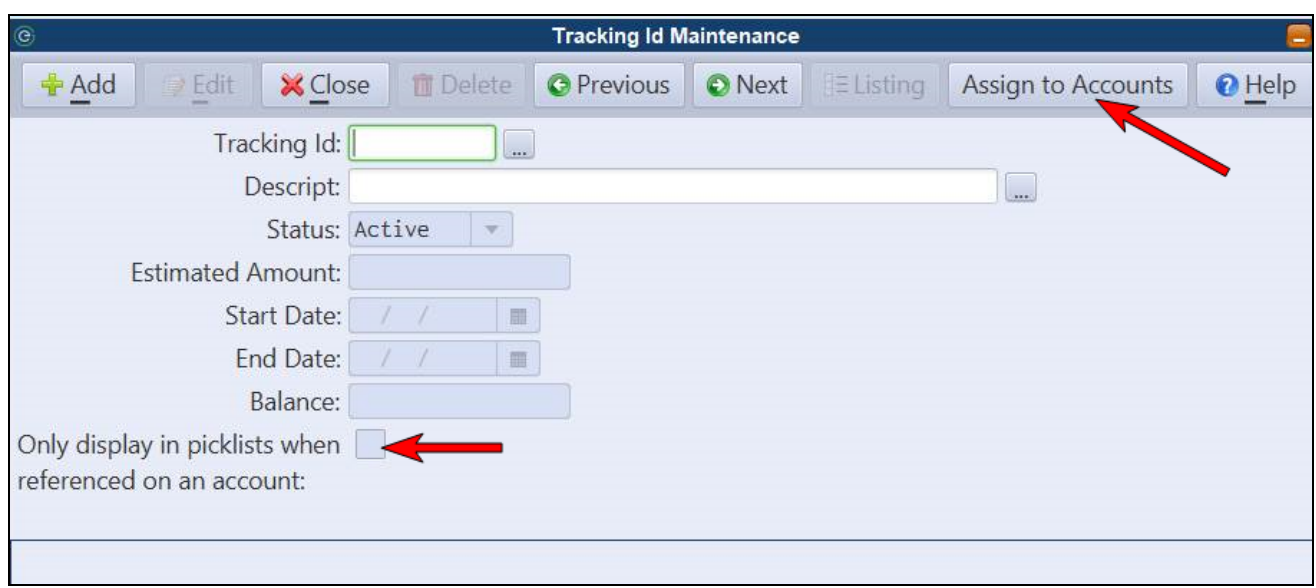

#### <span id="page-4-0"></span>**Tracking Id Maintenance - Assign Tracking Id's**

To assist with mass assigning tracking id's to a group of accounts, an 'Assign to Accounts' routine can be accessed directly from the Tracking Id Maintenance. A user can use account segment ranges to identify the accounts that need to be updated with specified tracking id's and then run the routine to quickly link the tracking id's to the appropriate accounts.

*The routine can also be used to remove tracking id's from accounts.*

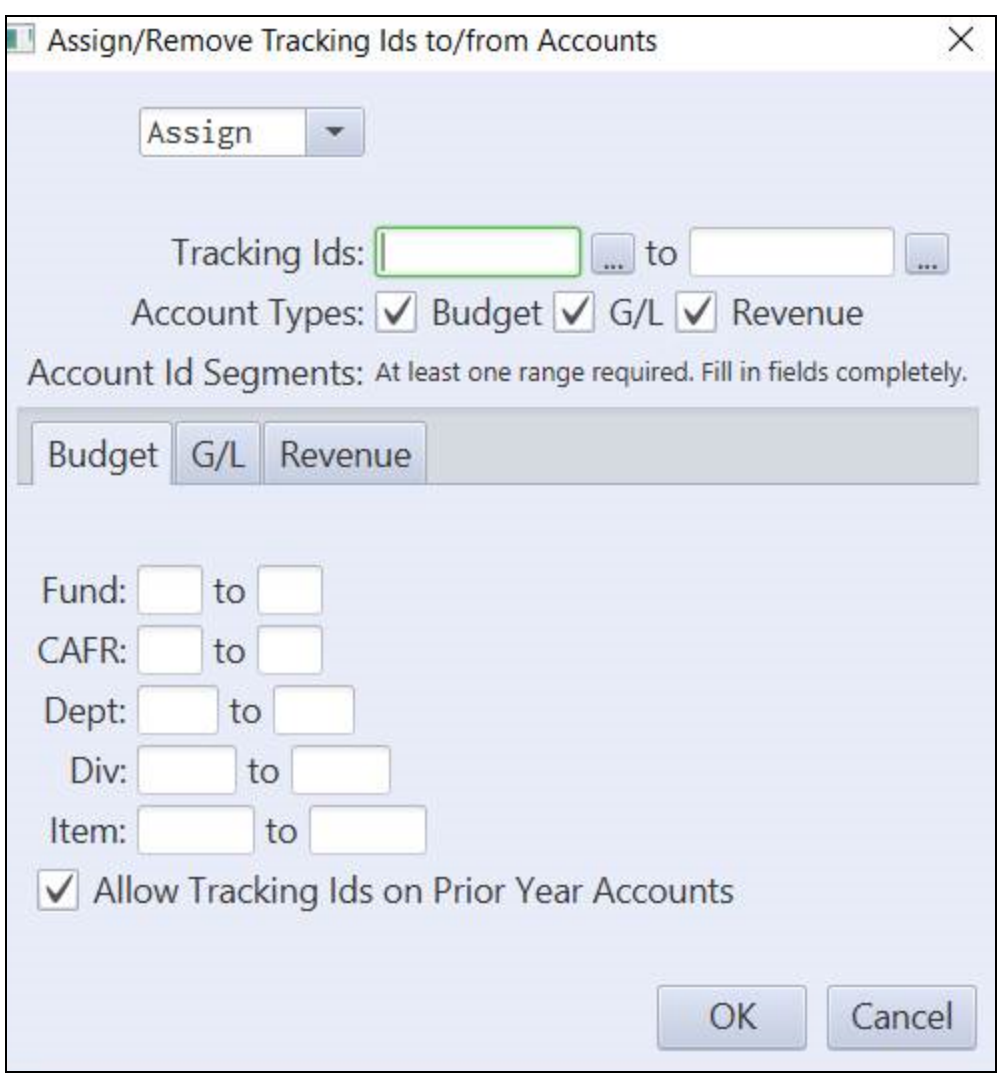

Select whether to 'Assign' or 'Remove' the tracking id's you select in the range. Select the account types to which to assign the tracking id's and then for each selected account type, specify the account segment ranges to include. For example, selecting Fund 01 to 01 and Dept 123 to 125 will assign tracking id's to all accounts in fund 01 with departments 123, 124 and 125.

**Allow Tracking Ids on Prior Year Accounts** - If selected, the **Allow Prior Year** flag will be set for these tracking id's on each account they are assigned to. The flag will allow the tracking id's to be selected on prior year accounts and transactions.

After clicking OK, the routine will provide a preview so the user can confirm which accounts will be updated.

#### <span id="page-6-0"></span>**Account Maintenance Views - Tracking Id Tab**

All of the Finance Account Maintenance screens will now display a Tracking Id's tab. Users can add or remove tracking id's from these views.

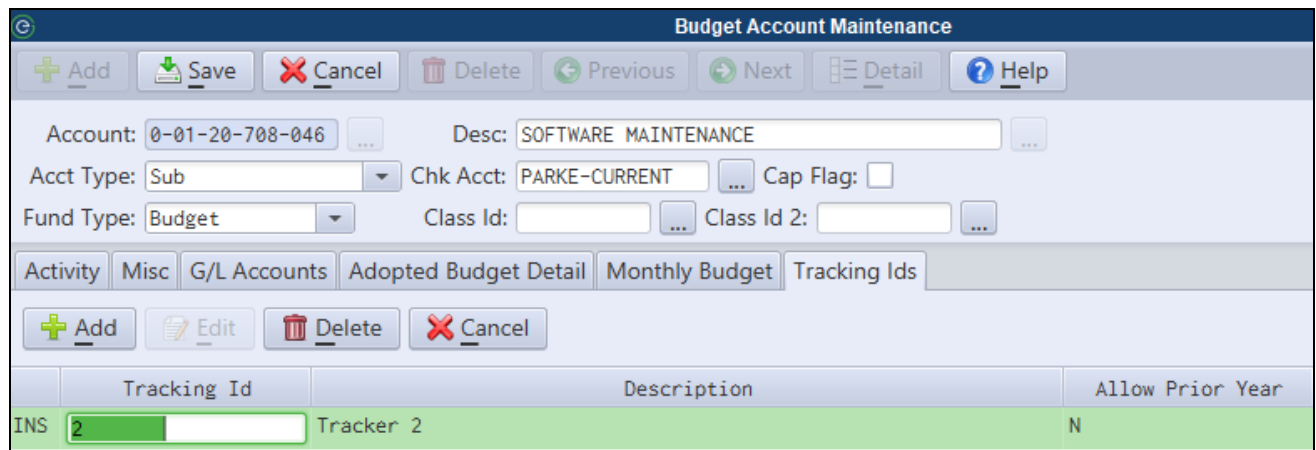

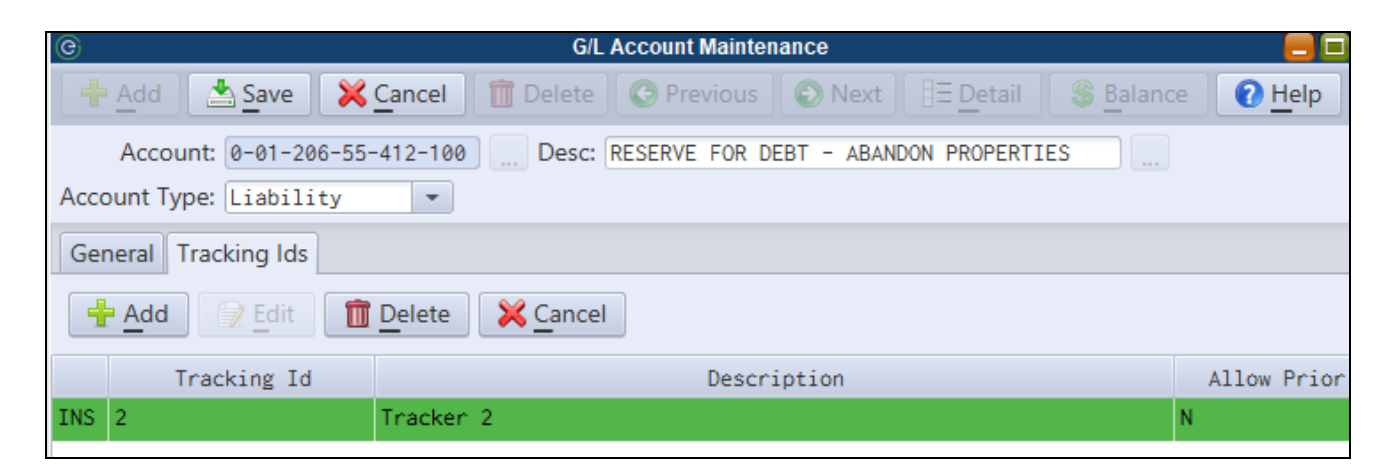

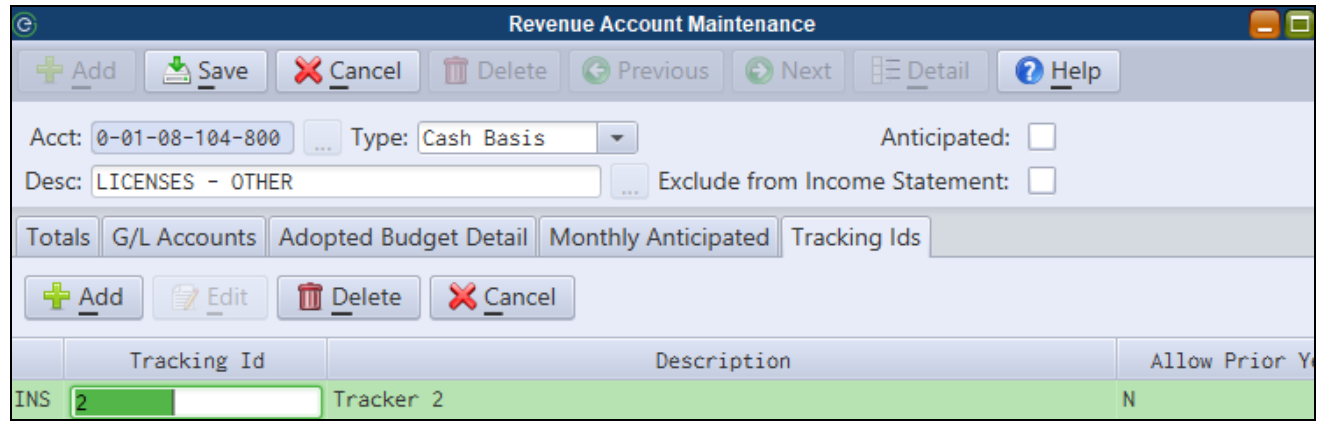

*The 'Allow Prior Year' flag will permit a tracking id to be assigned on prior year accounts.*

 $\overline{\mathscr{A}}$ 

*Only Tracking Id's with the 'Only display in picklists when referenced on an account' flag selected in Tracking Id Maintenance will appear in the picklist.*

## <span id="page-7-0"></span>*Tracking Id Report - Lifetime Totals*

A lifetime totals option is now available on the Tracking Id Report. Checking this option will show alltime totals for any tracking id's appearing on the report in addition to the normal date range totals.

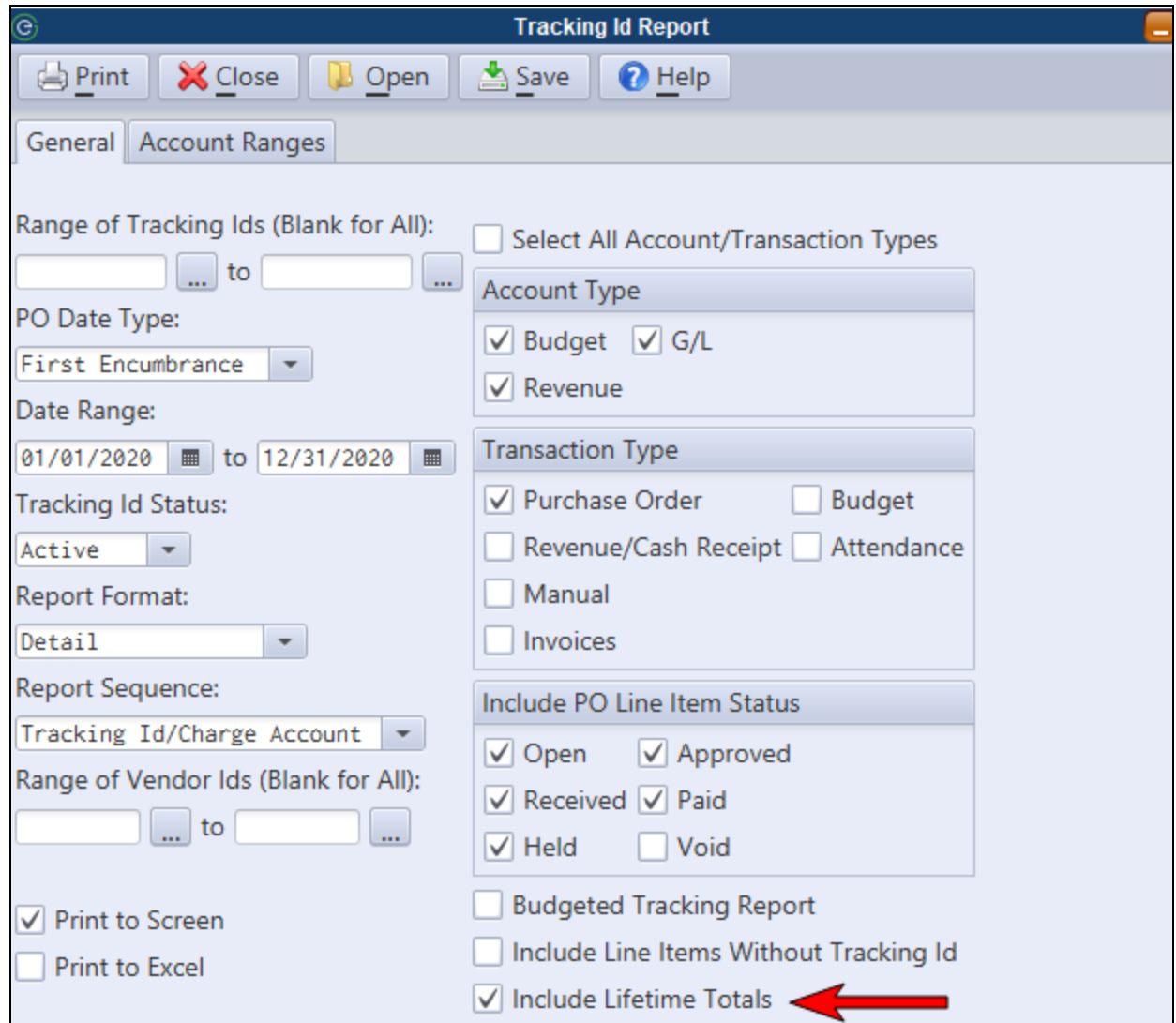

## <span id="page-8-0"></span>**Personnel**

## <span id="page-8-1"></span>*Carryover Excess to Different Pay Type*

A new feature was added to the Accrual/Carryover Maintenance which allows excess time balances beyond the carryover limit to be moved to a different pay type. For example, a user could be allowed to carryover 80 vacation hours, but may have 88 available. This feature would allow the 8 excess hours to move to Sick time instead of losing the time.

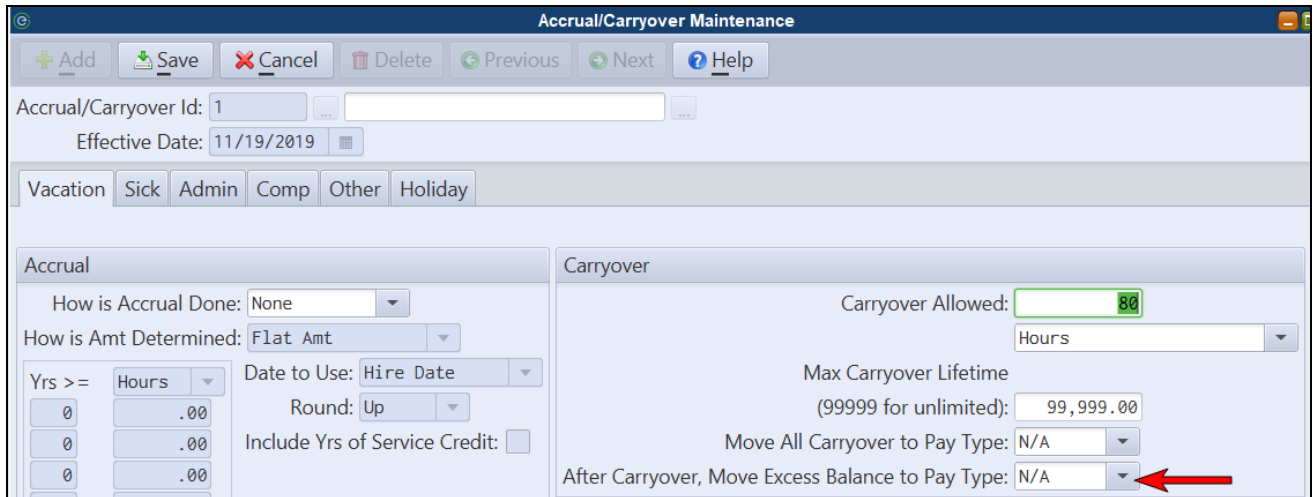

## <span id="page-8-2"></span>*Account Range on Attendance Transaction Report*

The Attendance Transaction report now allows for an expense account range to be entered when the user selects the option to **Print Rates/Tracking Id**.

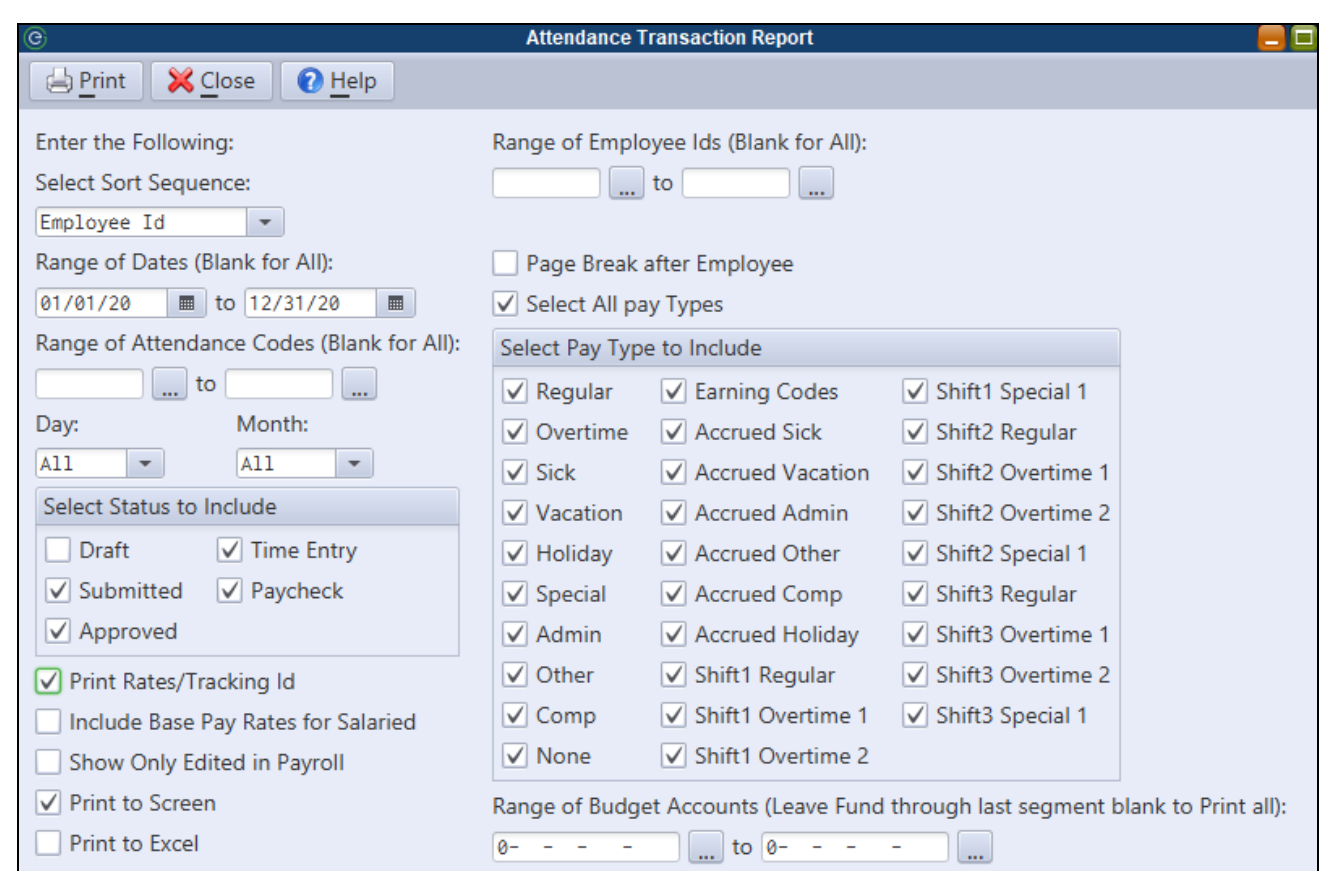

## <span id="page-9-0"></span>*NY Days Worked - Option to Include OT for Part-timers*

For hourly employees, an option is now available to include non-base working hours in the days worked calculation.

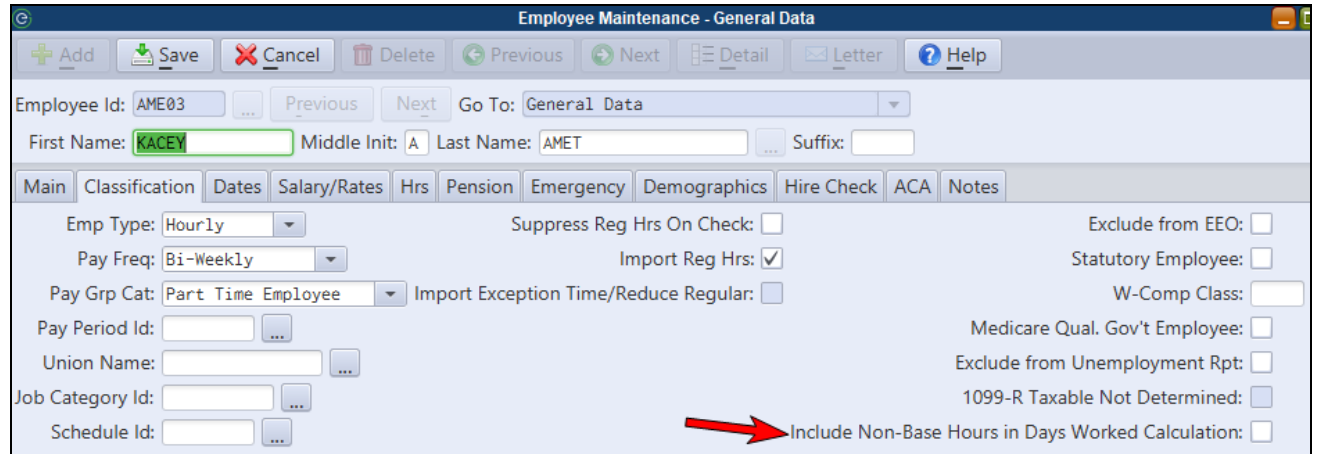

# <span id="page-11-0"></span>**Accounts Receivable**

### <span id="page-11-1"></span>*Point of Sale Invoices*

Point of Sale invoices allow users to quickly generate and pay invoices for specially designated 'Point of Sale' Service Id(s). POS transactions are entered directly from the Invoice Maintenance screen and are most efficient in situations where recurring customers are making in-person payments for variable quantity, pre-defined rate billings that require a supporting invoice. Use cases could include sewage disposal, bulk water purchases, gas or diesel billings, and dumping fees.

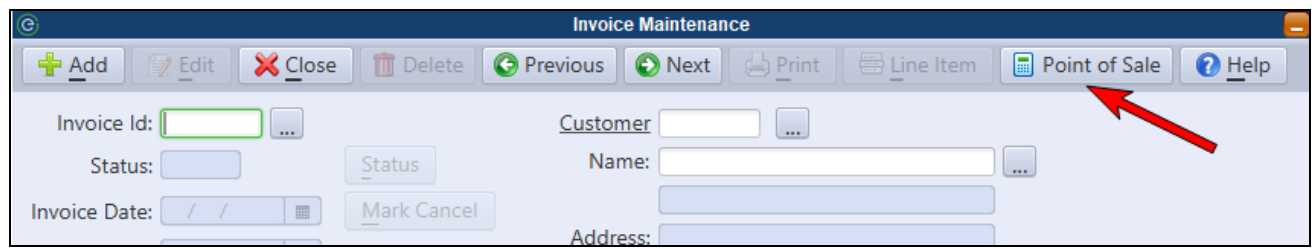

To generate and process an invoice, the user will click the new **Point of Sale** toolbar button from the Invoice Maintenance. A dialog will populate with any designated POS service id's. The cashier will select a customer, enter quantities and then click **Save & Pay** to generate the invoice and apply payment using the standard 'Pay Invoice' dialog. An invoice and/or receipt can be printed for the customer. In a case where payment isn't being immediately tendered, the cashier may also elect to simply **Save** the invoice.

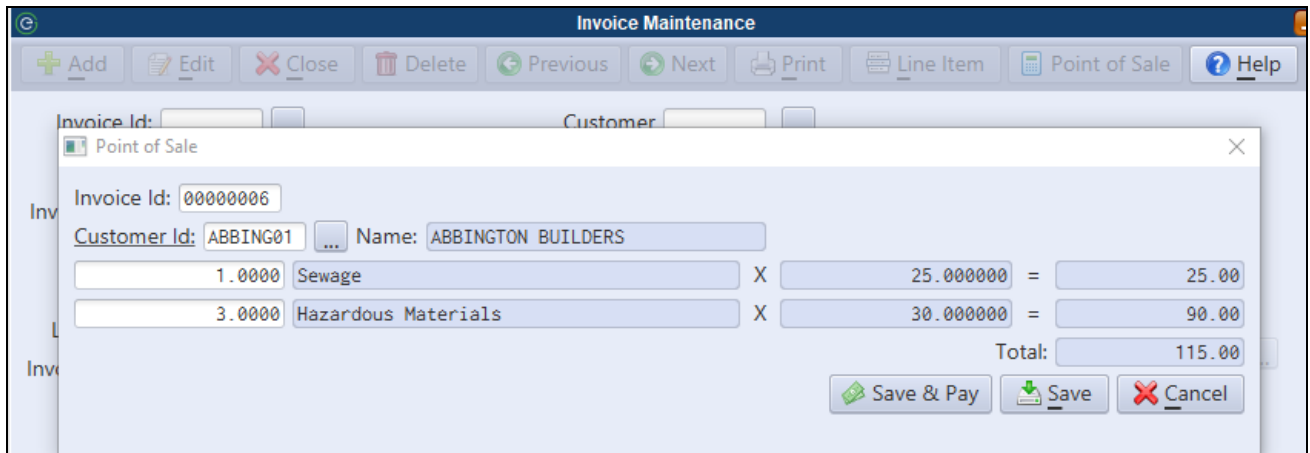

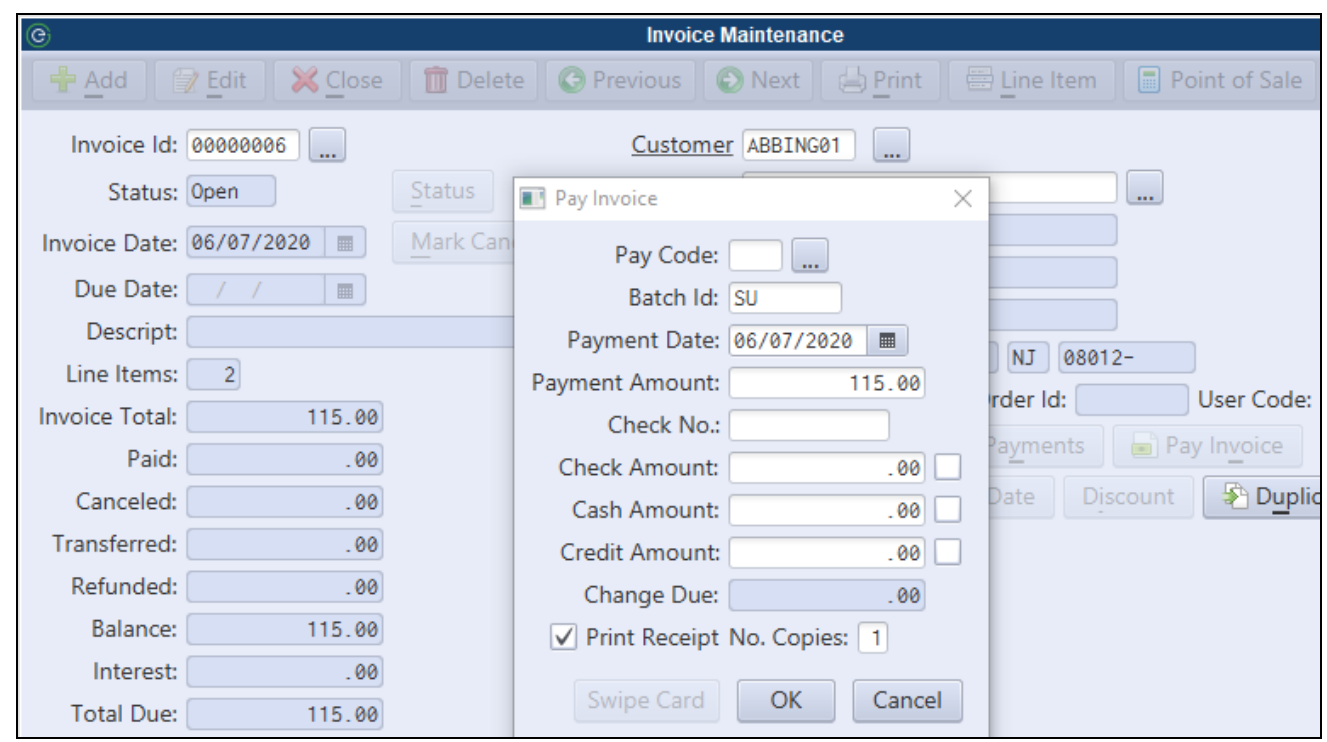

#### <span id="page-12-0"></span>**Service Id Maintenance - Point of Sale Flag**

To designate a Service Id to appear in the 'Point of Sale' invoice dialog, check the **Point of Sale** box in Service Maintenance.

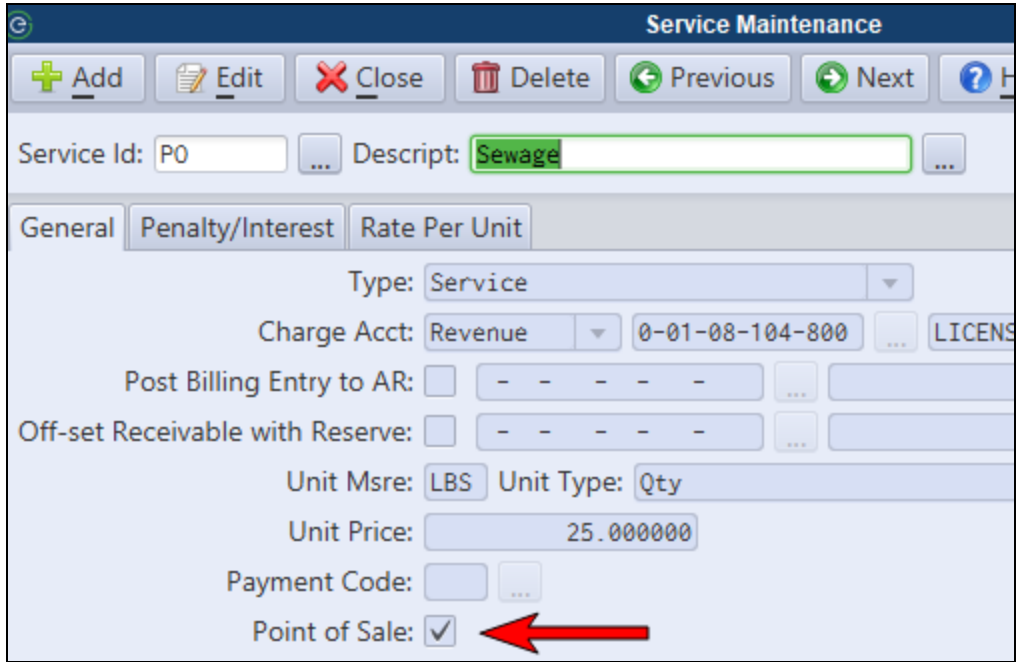

#### <span id="page-13-0"></span>**Auto-number Point of Sale Invoice Prefix**

Point of Sale invoices may be auto-numbered with their own designated prefix by specifying one in A/R Parameter Maintenance.

*System Utilities>A/R Parameter Maintenance*

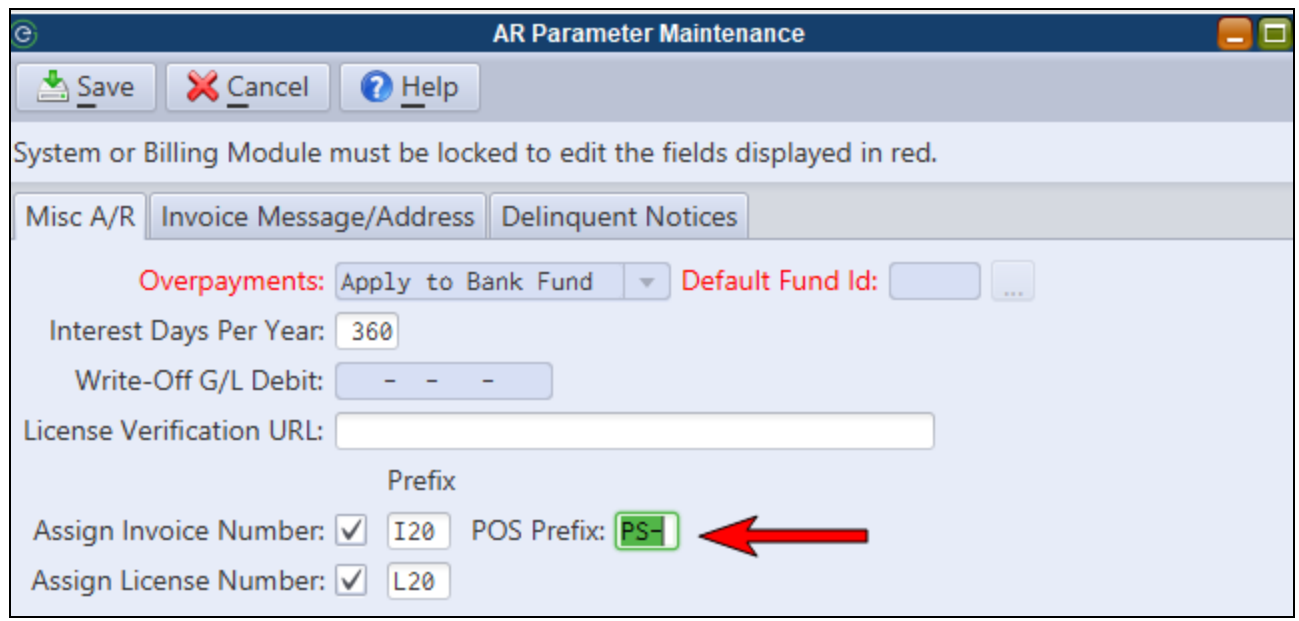

## <span id="page-13-1"></span>*A/R Overpayment Applications*

Users now have more control where  $A/R$  Invoice overpayments are applied. Previously,  $A/R$  overpayments were always applied to a single designated revenue account specified in the A/R Parameter Maintenance. For any customer overpayments, the system would find and use this revenue account in the fund where the cash (Bank Id on Pay Code) was deposited. In order to give users more options for handling the posting of overpayments to the  $G/L$ , the following changes have been made:

> • The  $A/R$  overpayment revenue account has been removed from the  $A/R$  Parameter Maintenance and must now be specified on each individual fund. This feature allows different account numbers and account types (Revenue or G/L) to be used for each fund.

*The upgrade will automatically move the revenue account previously defined in A/R Parameter Maintenance to the Fund Maintenance for any existing funds where the revenue account exists. Otherwise, the user is responsible for creating funds in Finance>Fund Maintenance and specifying a valid overpayment account number.*

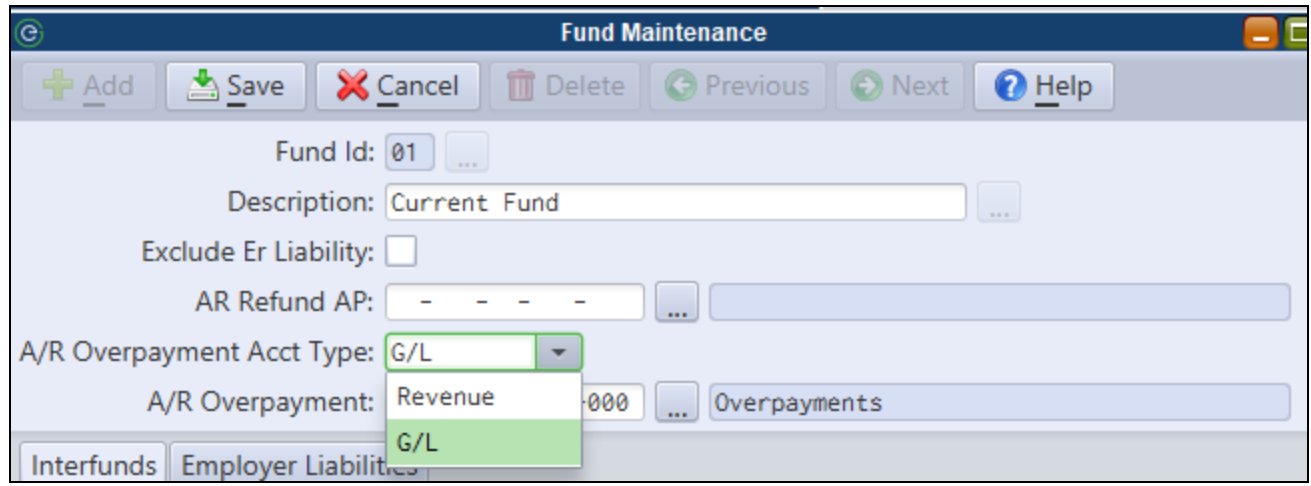

• In the A/R Parameter Maintenance, users may now optionally specify a default fund to apply all overpayments against. This option will also allow users, with proper security, to change the fund where the overpayment is applied when posting payments.

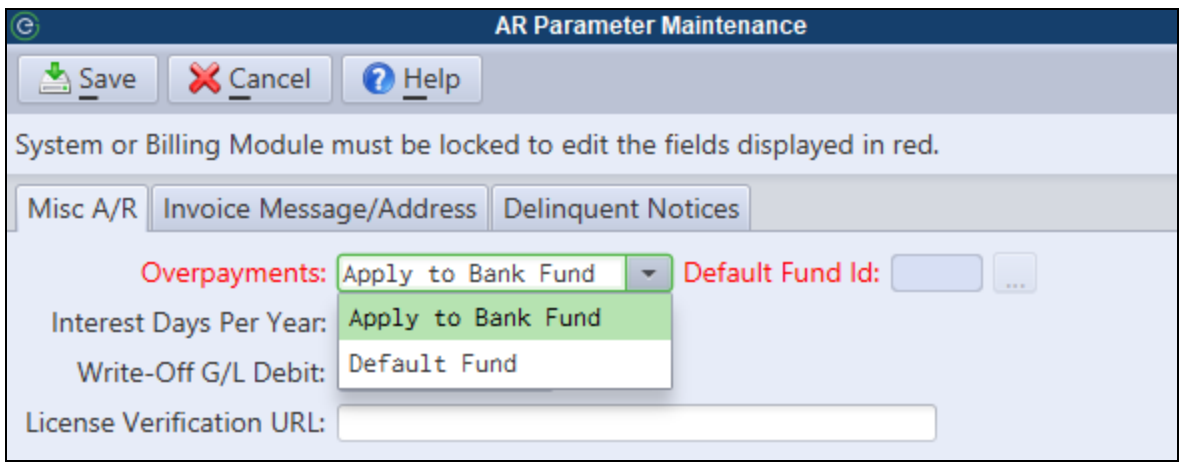

**Apply to Bank Fund** - This is the default option and handles overpayments the same way they were handled in previous versions. An overpayment will be applied to the defined overpayment account number in the same fund as the deposit bank. Overpayment account numbers are now stored on the Fund Maintenance.

**Default Fund** - This option requires the user to select a default fund in the **Default Fund Id** picklist field. All overpayments will default to the defined overpayment account number for the designated fund. However, users will be able to override the fund (if necessary) during payment processing as shown in the figure below.

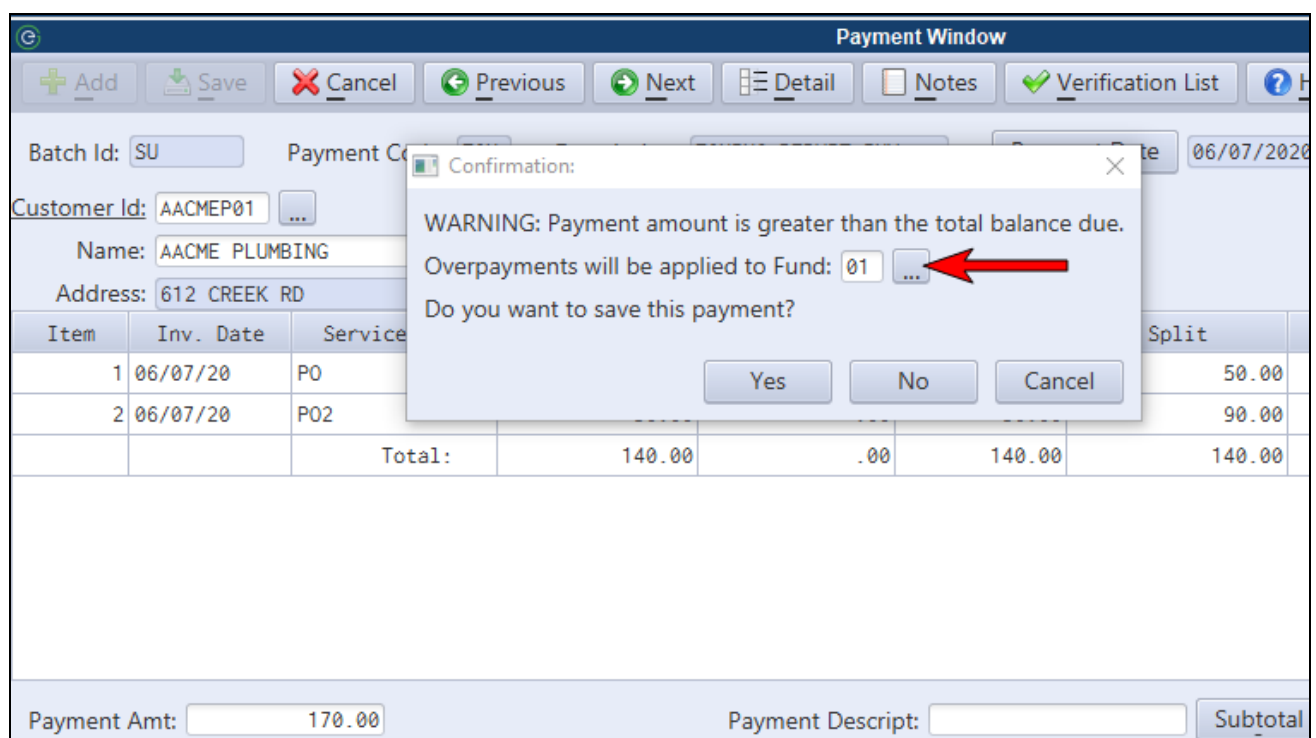

# <span id="page-16-0"></span>**Payments**

## <span id="page-16-1"></span>*Option to Print Full Owner Names on Payment Verification Listing*

For Tax and Utility accounts, users may now optionally choose to print full owner names on a Payment Verification Listing in lieu of including parcel numbers.

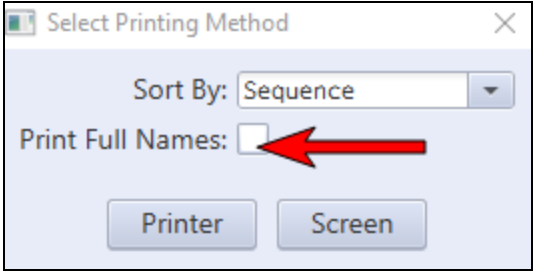

# <span id="page-17-0"></span>**Work Orders & Meter Management App**

## <span id="page-17-1"></span>*Show All Meter Information Fields on Work Order and App*

Users will now be able to view all meter information fields in the Work Order Service Code Detail view, printed work orders and the Meter Management App. When replacing meters, the same data fields will default to the new meter regardless of whether the meter is replaced via MCSJ or the App.

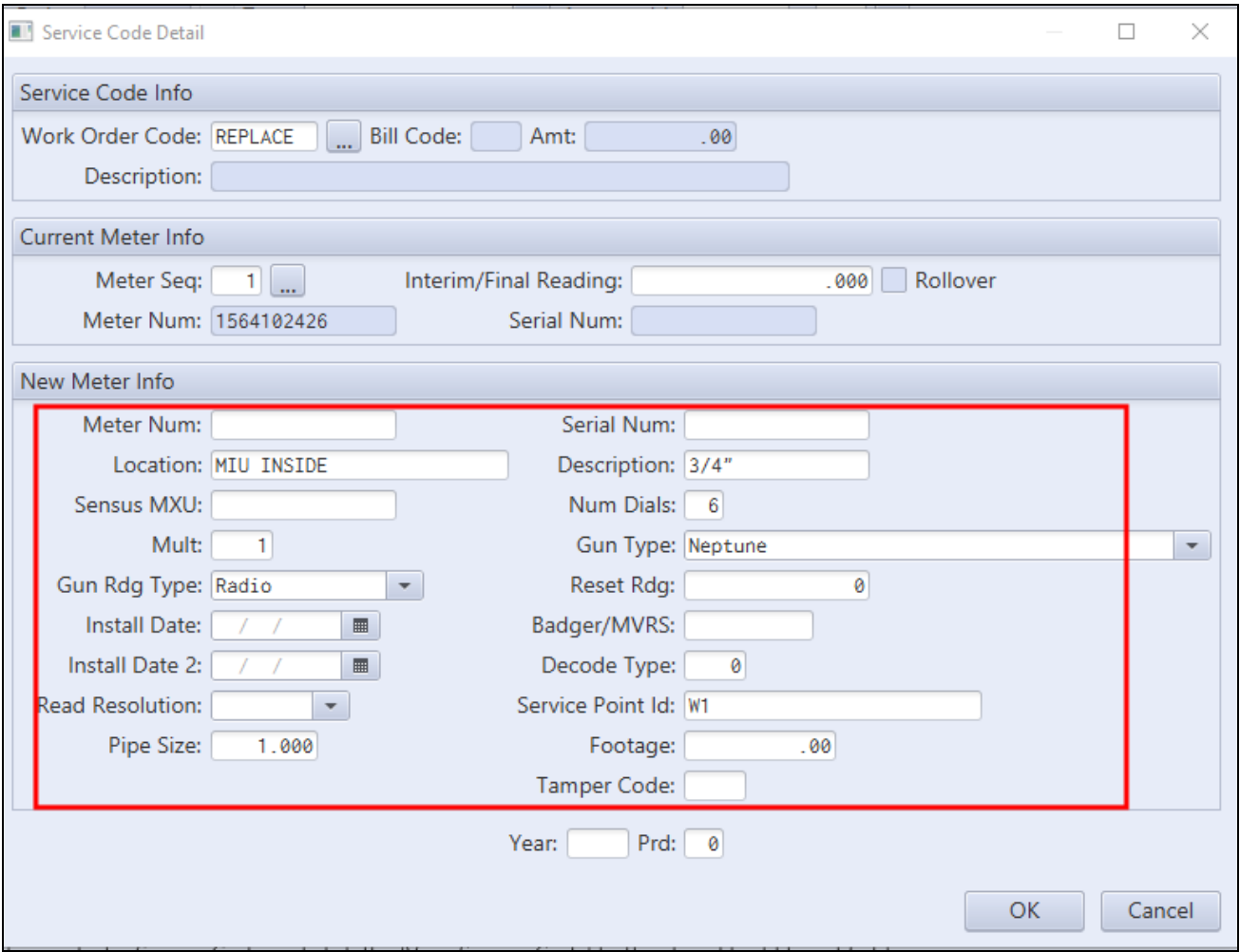

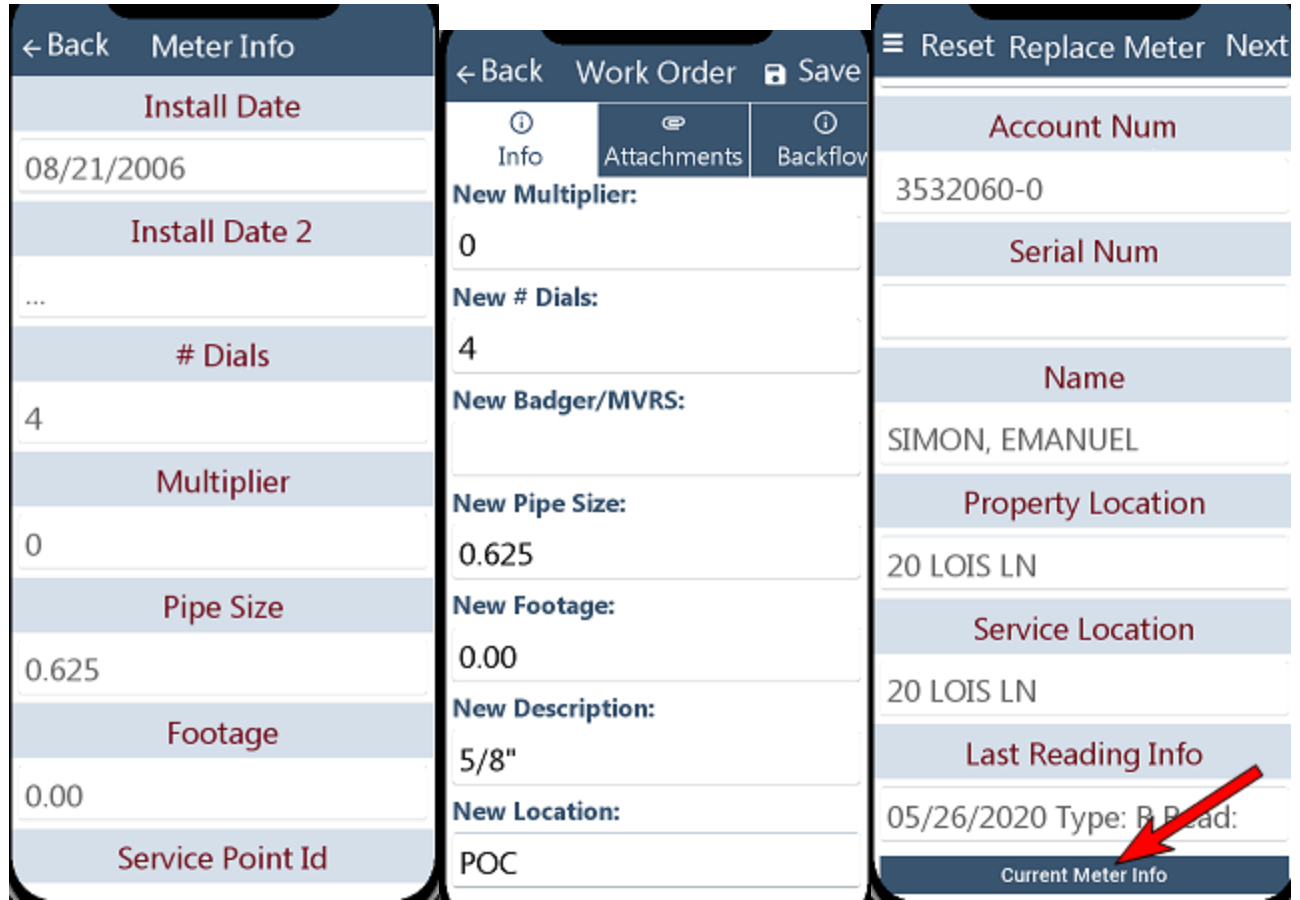

## <span id="page-18-0"></span>*Meter Management App - Appointment Time and Parcel Id's*

Work orders in the Meter Management App will now display appointment times and parcel identification numbers (if referenced on Utility accounts).

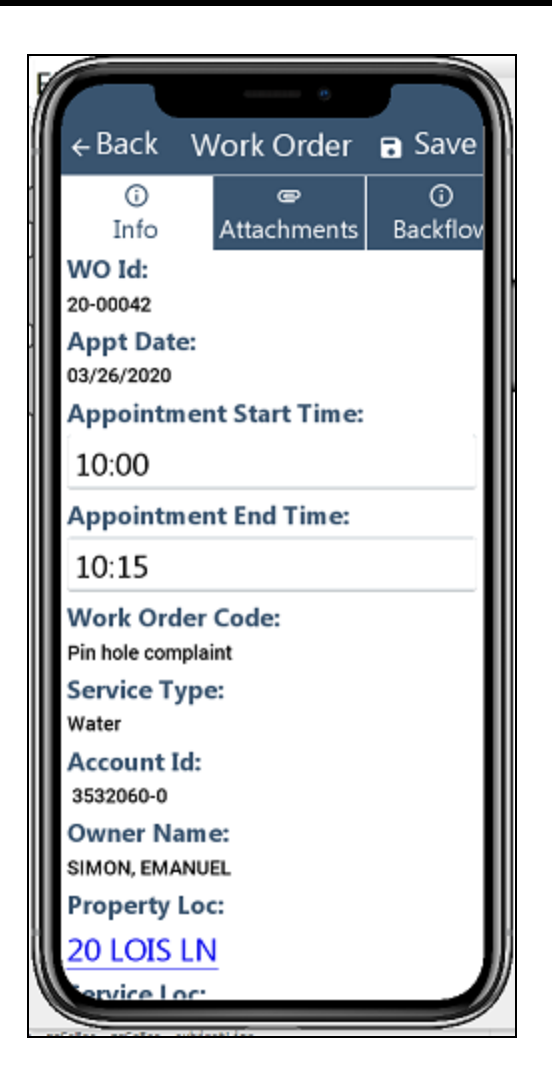

## <span id="page-19-0"></span>*Meter Management App - Display Backflow Information*

The Meter Management App will display backflow device information on work orders for Utility accounts with an active device.

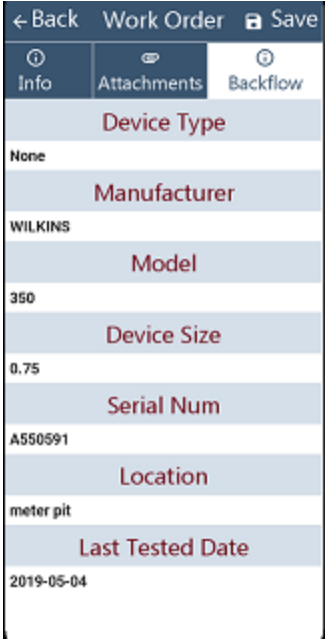

## <span id="page-20-0"></span>*Work Order Department Look-up and Reporting Enhancements*

- A department range has been added to the Work Order Custom Report.
- The department (if entered) will appear on printed work orders.
- Workers can be assigned a department.
- The worker's department will appear in worker picklists.
- Department look-up is available on the Work Order Inquiry.

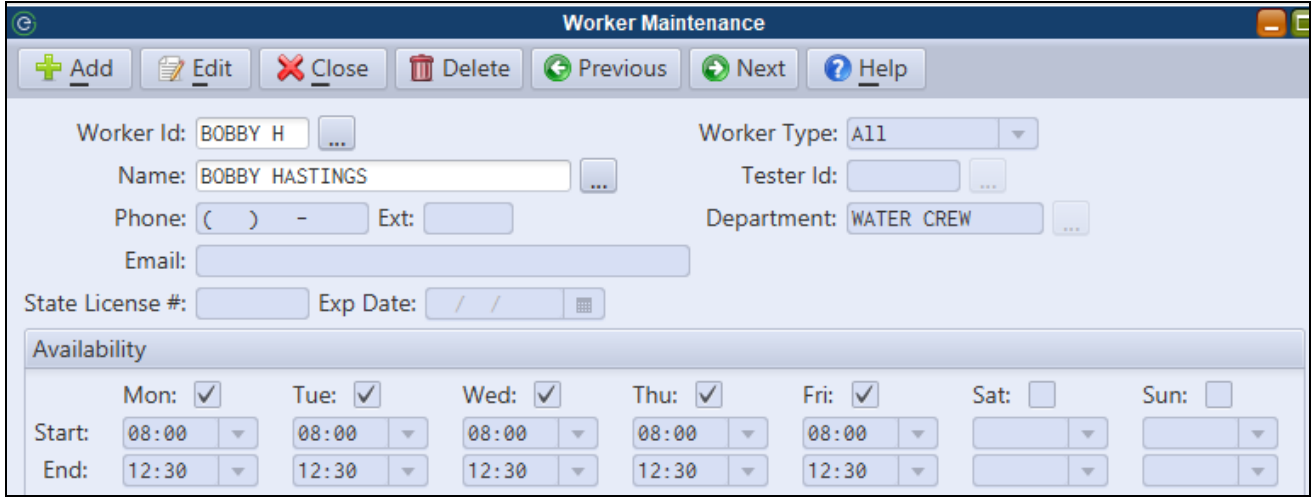

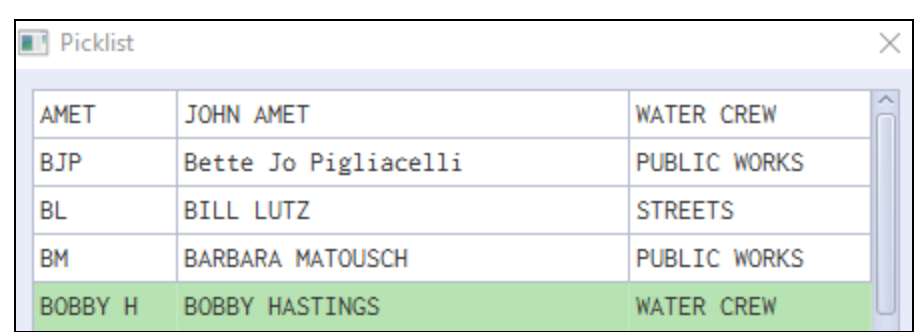

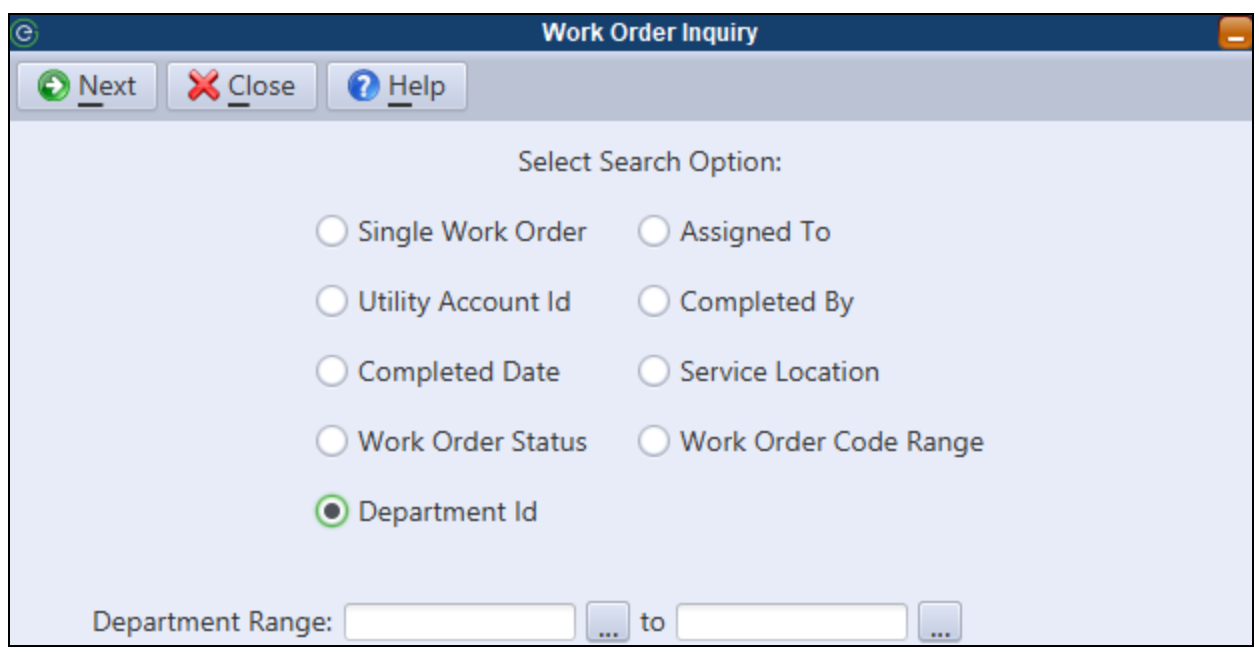

## <span id="page-21-0"></span>*Service Location Appears on Worker Schedules*

The property service location now appears on the Worker Schedule main view.

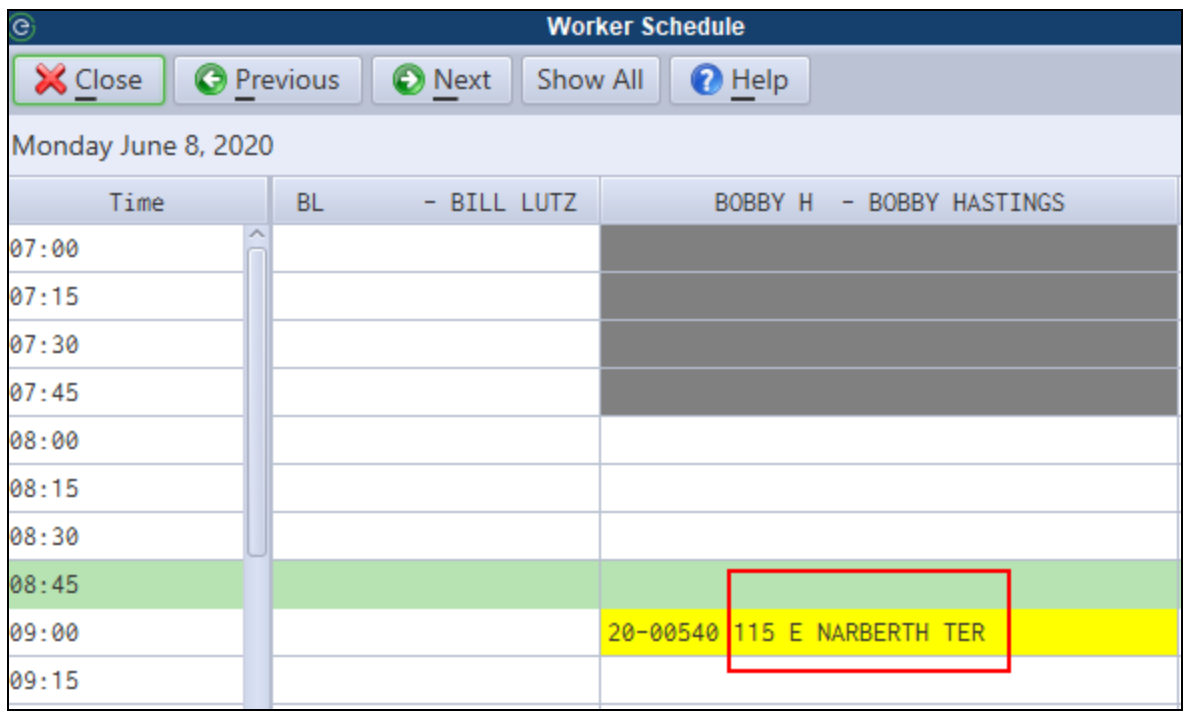

## <span id="page-22-0"></span>*Auto-Assign Department/Worker to Work Orders Generated via Delinquent and Meter Exception Reports*

When auto-generating work orders via the Delinquent or Meter Exception reports, work orders will be auto-assigned to a department/worker based on the Work Order Code defaults.

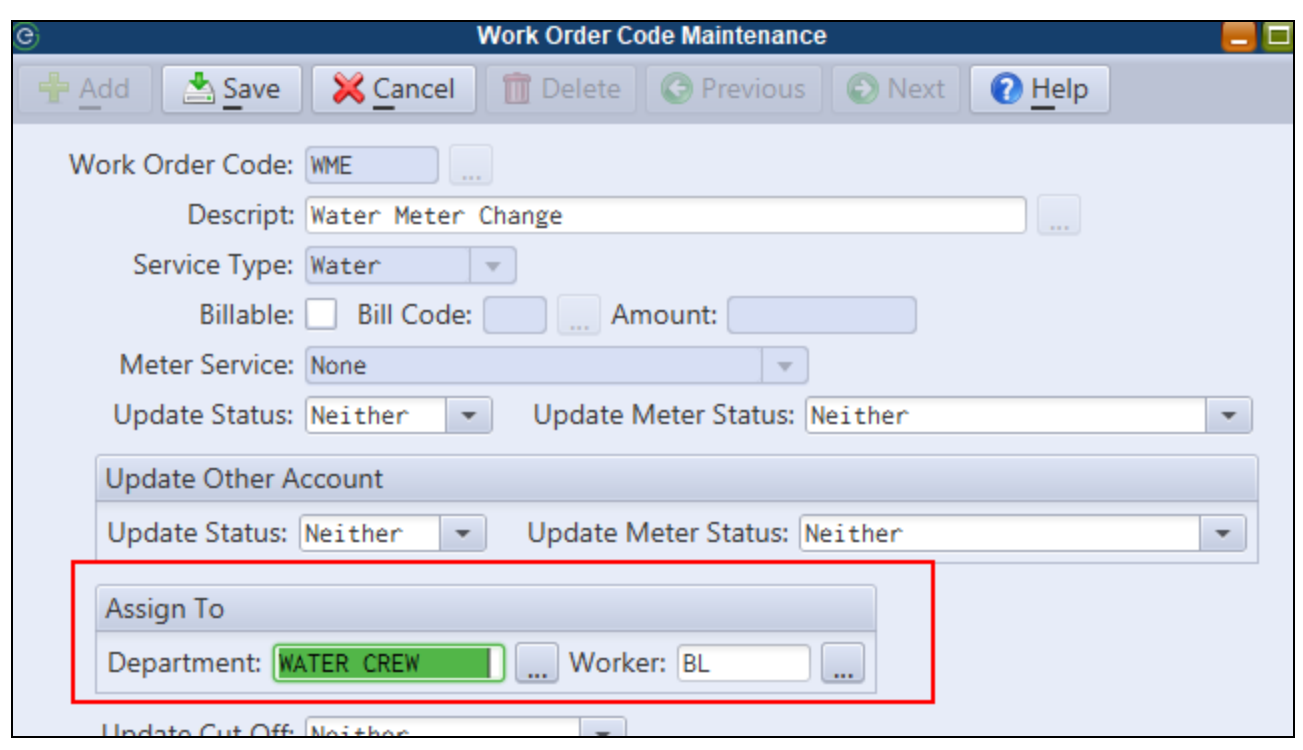

# <span id="page-24-0"></span>**NJ Tax**

## <span id="page-24-1"></span>*Tax Payer 3rd Party Delinquency Notification*

A 3rd party name and address may now be specified on Tax accounts. Optionally, this 3rd party can be set up to receive delinquent notices and Tax Sale notices if they are generated for an account.

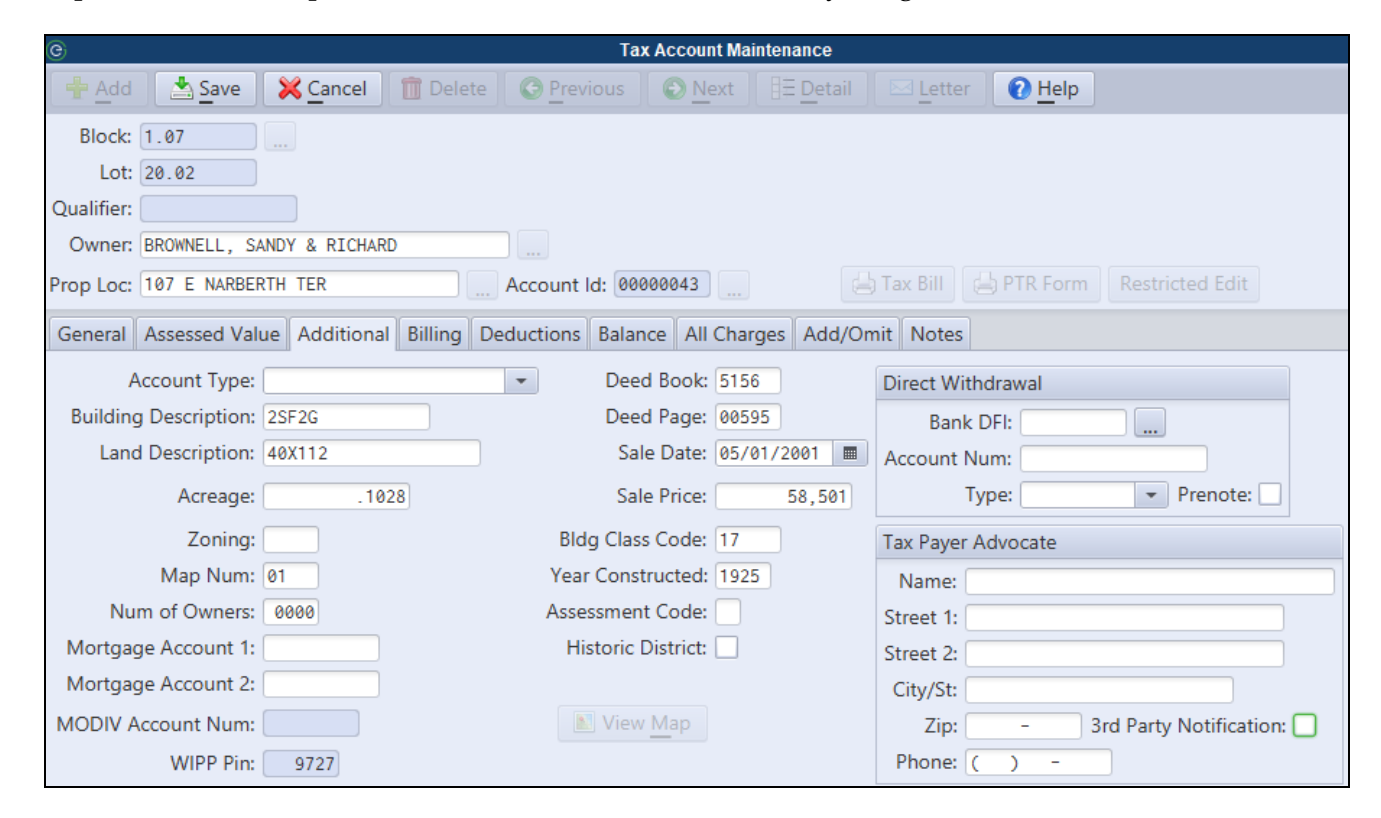

**3rd Party Notification** - If checked, the Tax Payer Advocate will receive copies of any delinquent notices or Tax Sale notices generated for this property.